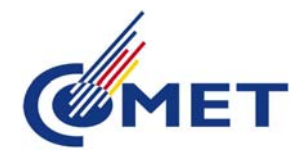

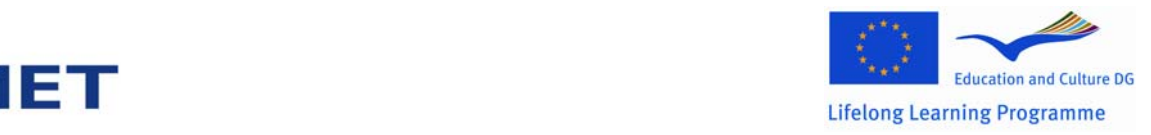

# **Competence assessment tool**

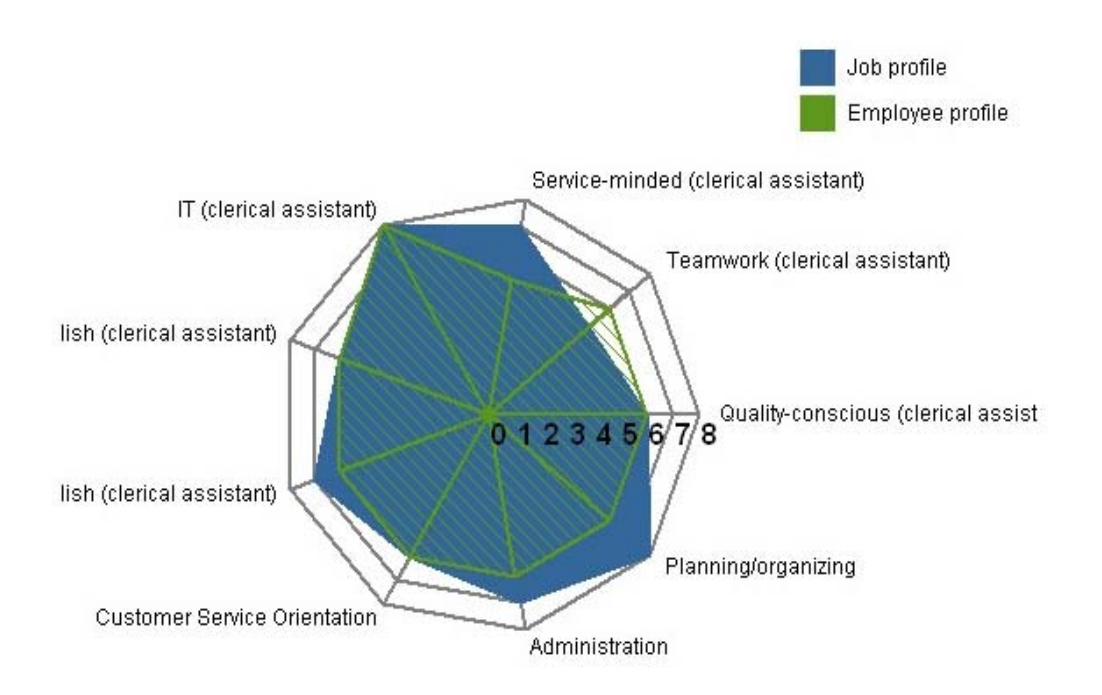

Manual for superiors

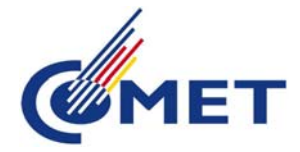

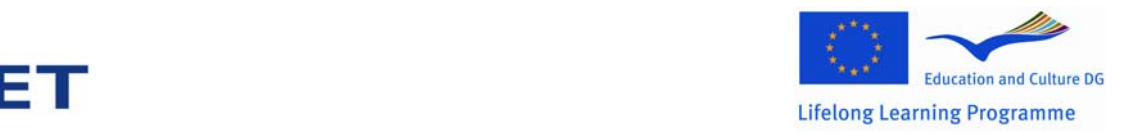

For logging in:

Open Internet Explorer and enter the following address:

www.competence‐assessment.eu/comet/uk

You have been sent the username and password by e-mail.

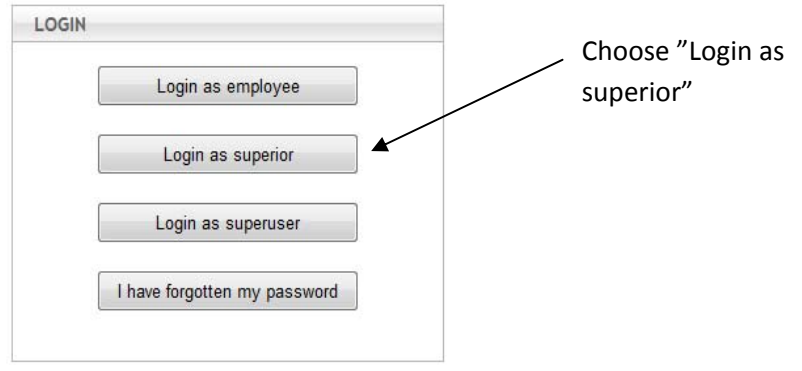

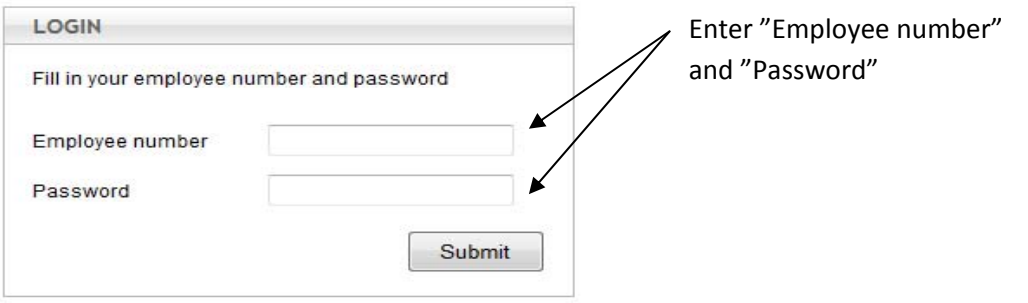

If you have forgotten your password, click on "I have forgotten my password" on the front page, then enter and submit your e-mail address or contact a super user:

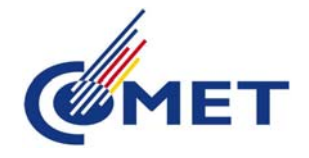

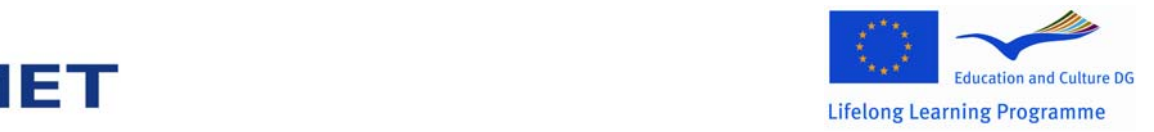

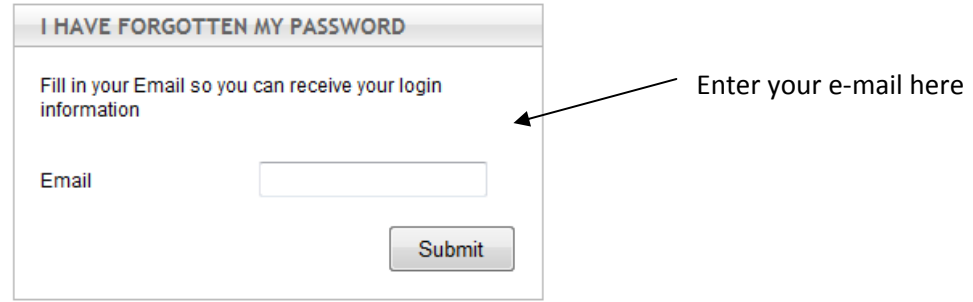

#### Main menu as superior:

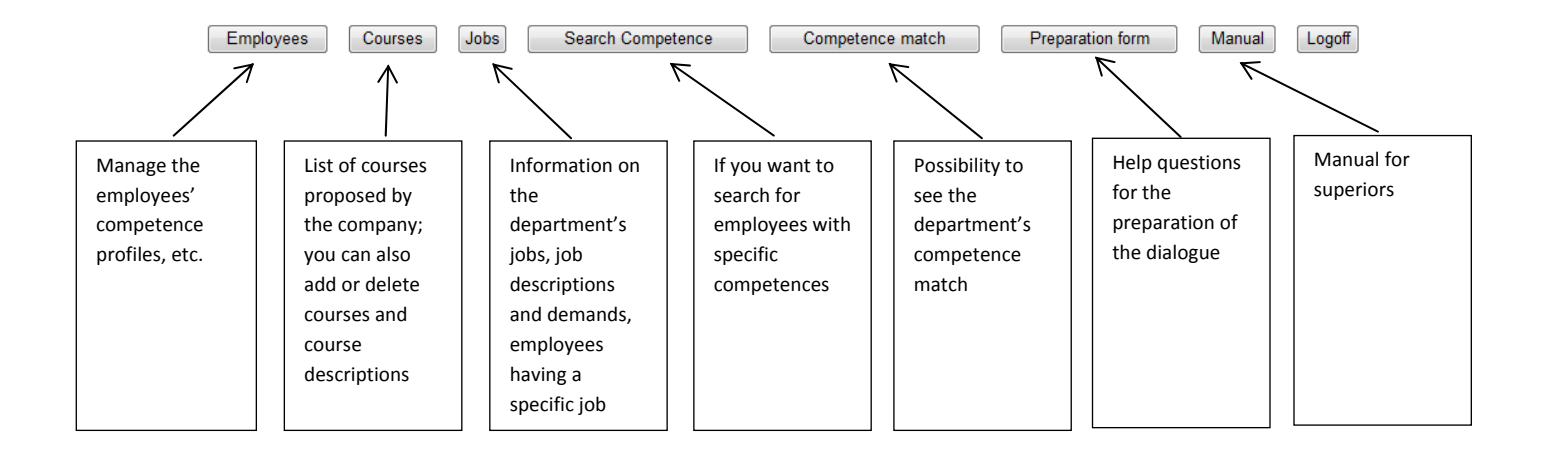

### **Show Employees**

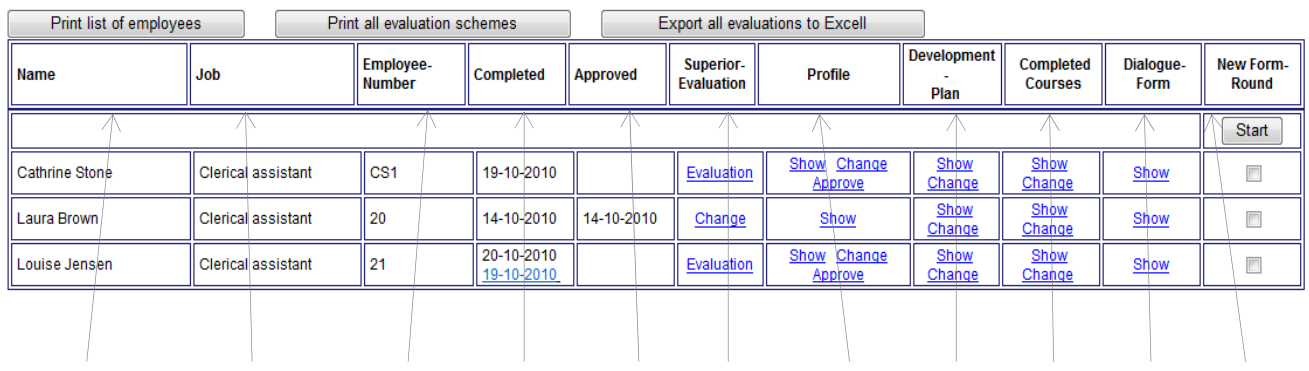

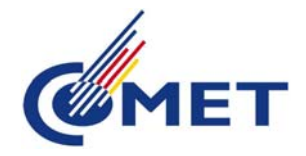

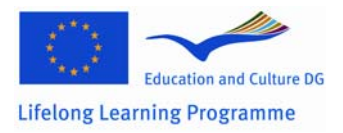

- 1. Employee name
- 2. Job
- 3. Employee number
- 4. Date showing when the employee has completed the competence web
- 5. Date showing the approval of the competence web (superior)
- 6. Superior evaluation of the employee compared to the job requirements
- 7. Profile (Show, Change, Approve)
- 8. Development plan (Show, Change)
- 9. Completed courses (Show, Change)
- 10. Dialogue form (= minutes) (Show form and enter new form)
- 11. New form rounds
	- a. Set √, if you want the employee to fill in a new competence web

Back

b. Click on "Start" (e-mail containing link will be automatically sent to the employee's e-mail address). If the employee doesn't have an e-mail address, inform the employee about the new round personally

#### **Item 8: Development plan (Change)**

#### Change development plan

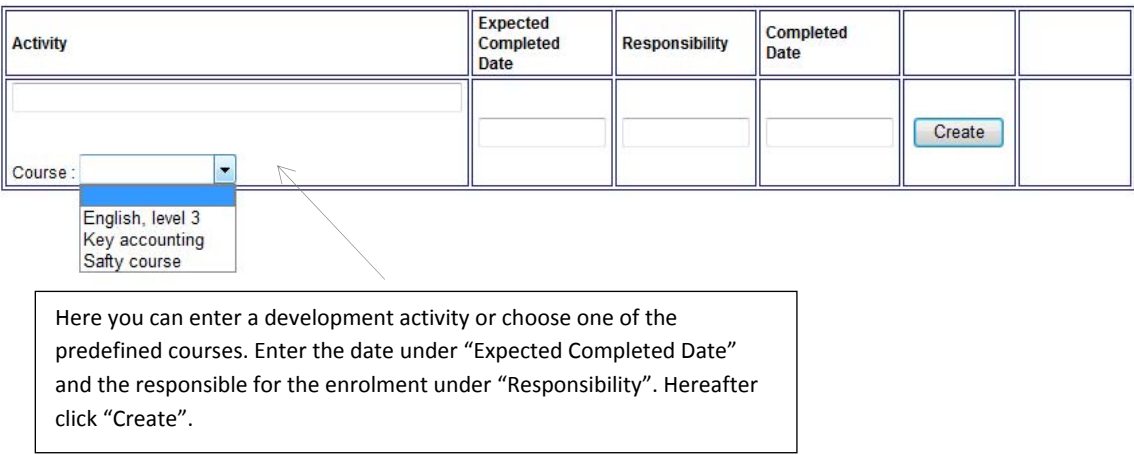

In the development plan, you can write down the courses which are planned for the employee. If you want to choose one of the predefined courses on the list, click on the scroll down menu, find the course and select it with the mouse. If the course/activity doesn't appear on the list, you can write it down in the free text box under "Activity" or add the course under "Courses".

When the course is completed by the employee, enter the date under "Completed Date". Thus the course will be automatically moved to the list of completed courses.

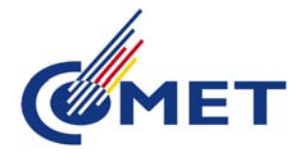

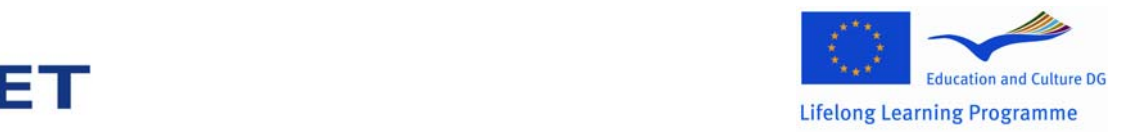

## **Jobs**

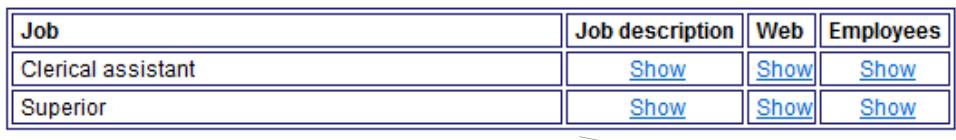

Jobs

- Overview of jobs in the department
- Job descriptions/ requirements for the jobs
- Number of employees with each specific job

### **Search Competences**

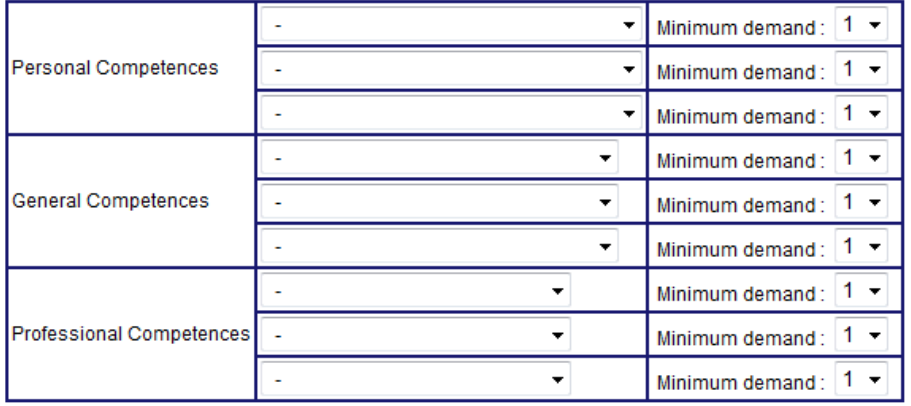

Search

Search competences

- 1. Choose competences and demands
- 2. Click on "Search"